# **Port Forwarding the Apple AirPort Router**

### **1. Overview**

**PHYLINK** 

The browser access is base on IP/TCP/HTTP protocols, if the camera did not get an Internet IP and port, you can not access it using browser remotely. If you want to access the camera using browser from outside of the local area network, then you must set up UPNP (automatic port forwarding) or port forwarding manually on your Internet router in order to allow access to the camera from the Internet.

Apple's routers do not use UPnP. They do offer a similar type of feature, which is called "NAT Port Mapping Protocol". If you have a current version Apple Airport (Extreme, Time Capsule, or Express), and your Airport is directly connected to a DSL or cable modem, you must set up port forwarding manually using AirPort Utility.

#### **Tips:**

Port mapping is not necessary if you access the camera using mobile app or Camera Live software on computer. When you access the camera using app on iOS or any Android device or Camera Live software on PC/Mac, there will establish a peer to peer connection automatically. P2P connection dose not require that the camera get a public IP address and port . It use to UDP hole Punching technology to through the router directly.

# **2. Two main steps in Port forwarding**

### **Step 1 – Set external port on your camera**

If the router supports UPNP, it will automatically assign the external port to each camera from 8150 to 8350. For example, your 1st camera will have 8150, 2nd with 8151 and 3rd with 8152 etc.

If the UPNP features are not supported by your router, you will have to do it all by yourself. Simply log into the camera and go to Setting > Network > UPNP Setup menu. Then type 8150—8150 to your 1st camera, 8151—8151 to your 2nd camera and so on.

### **Step 2 – Configure your AirPort**

Now specify the matching local IP address of the camera and assign it an external TCP port using AirPort Utility.

### **3. Port Forwarding on camera side**

If UPNP is supported by router, the allocation of the external port to each camera would be from 8150 to 8350. Just as your 1st camera will have 8150, 2nd will have 8151 here and 3rd 8152 etc.

If there are no UPNP features on your camera then you would have to do it by yourself. Please proceed by logging into camera and going to Setting > Network > UPNP Setup menu.

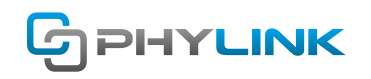

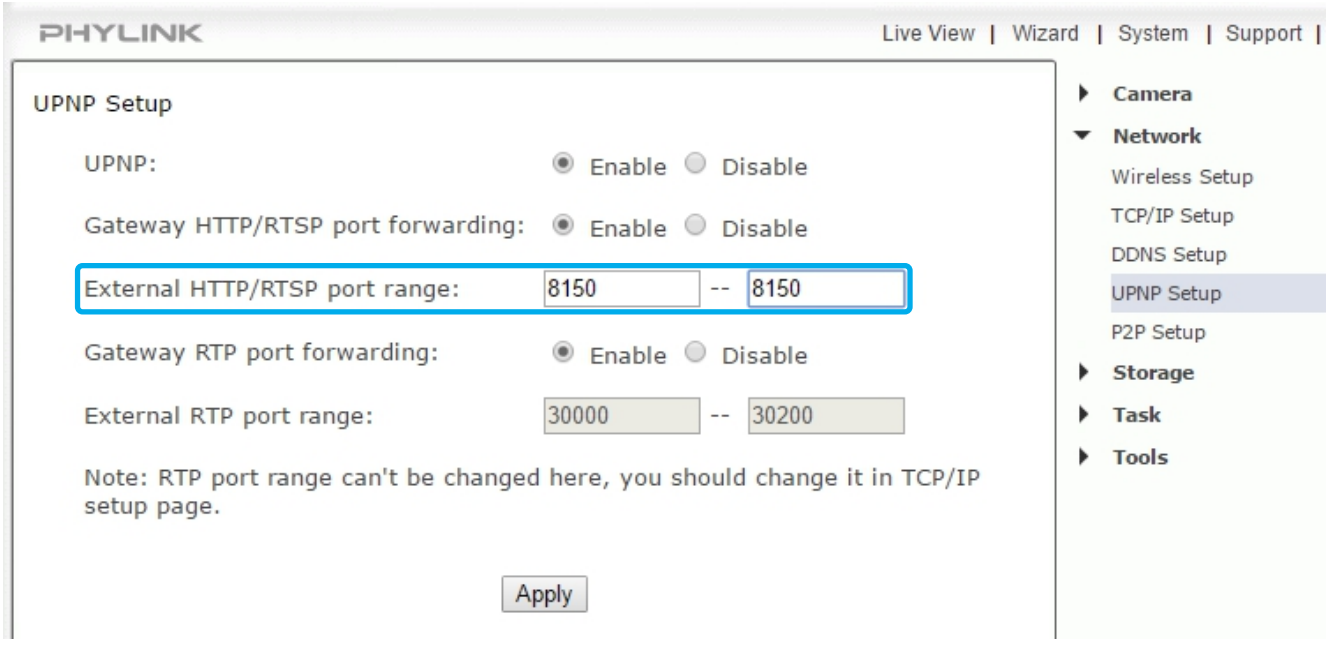

Then type 8150 – 8150 to your 1st camera, 8151 – 8151 to your second camera and so on. Now click on APPLY so as to save your settings.

# **4. Port Forwarding on AirPort router side**

**Step1:** Start Airport Utility by clicking on its icon in your Mac's Utilities folder. Now select your Airport by clicking on its picture, and then log in with your Airport password.

**Step2:** Next, click on "Edit" and you should now see a screen with several tabs at the top, including "Base Station", "Internet", "Wireless", and "Network".

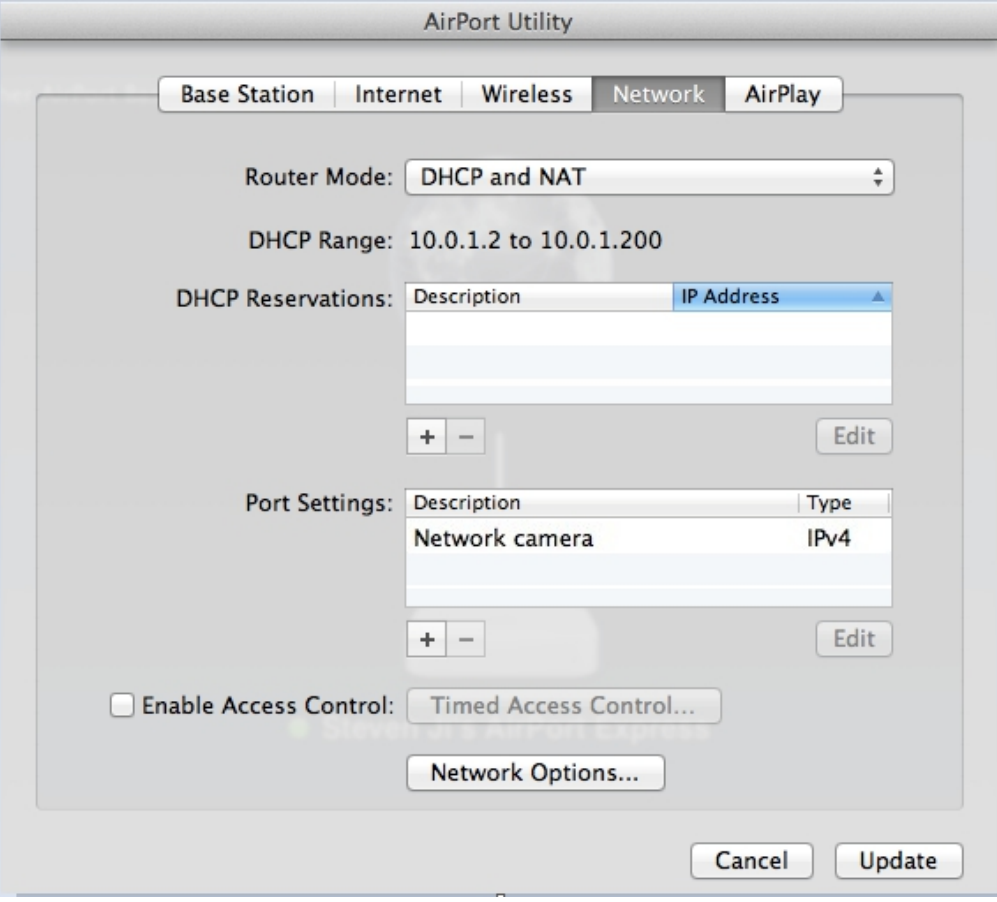

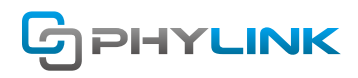

**Step3:** Click on "Network" and verify that the "Router Mode" is "DHCP and NAT". If it isn't, don't change it. It would mean that this Airport is not your main router. If you have multiple Airports, you'd need to exit out of Airport Utility and start at the beginning, selecting another Airport that is your main router.

**Step4:** Select the camera from the "Port settings" box, then click on the "Edit" button at the bottom of the "Port settings" box.

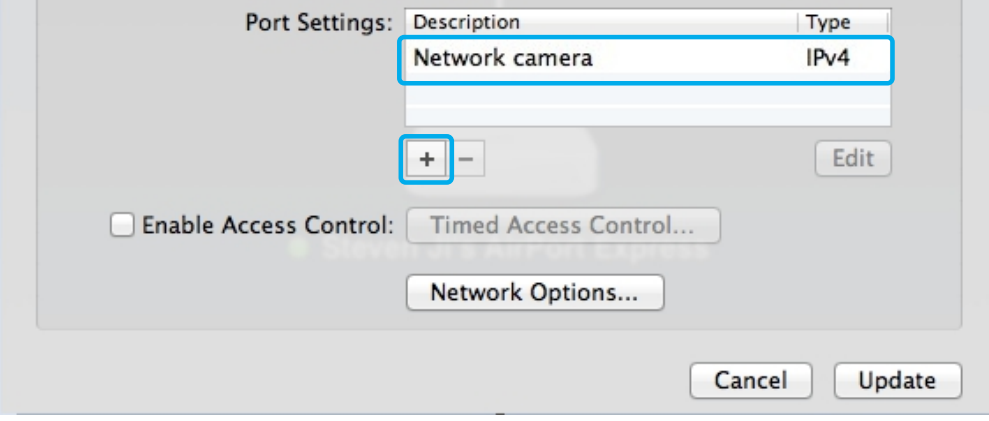

**Step5:** Enter the following info:

Public UDP port: 30000-30001 (next camera would have 30002-30003 etc) Public TCP port: 8150 (your 2nd camera would have 8151 here, 3rd 8152 etc) Private IP address: (add the IP address for your camera, e.g. 10.0.1.201) Private UDP port: 30000-30001 (same as public UDP port) Private TCP port: 80

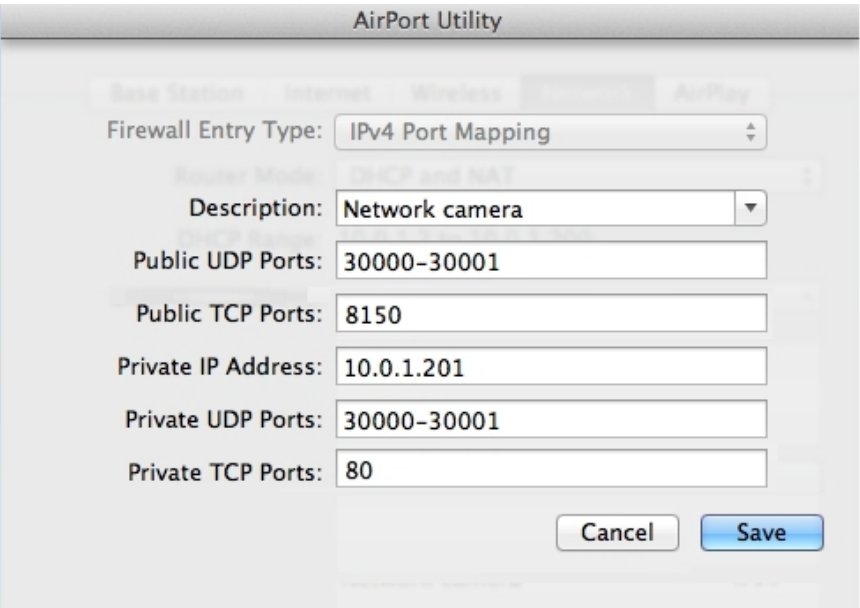

**Step6:** Then click on "save" , "Update" and "Continue" to restart your airport. "Port settings" box.

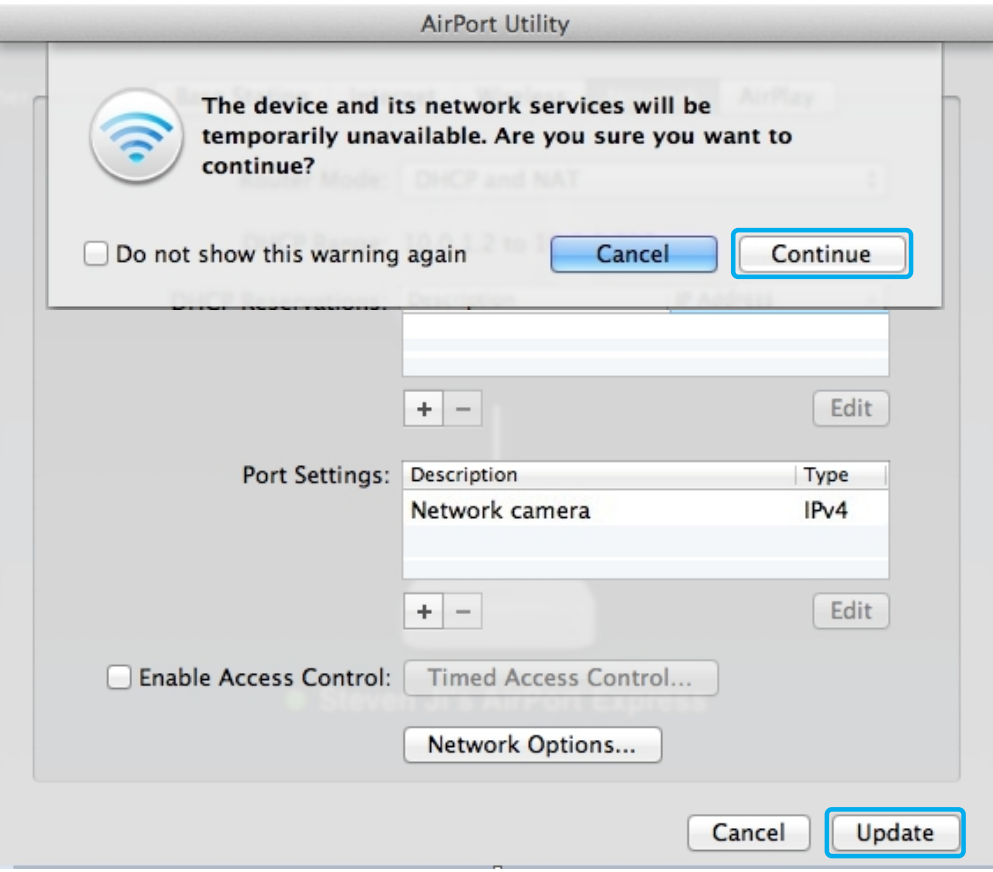

Now some from the outside your network should be able to access your camera using your external IP address with: 8150 added to the end. For example, if the Airport summary screen shows your IP address as 183.36.136.55, you would enter the following in your browser: http://183.36.126.65:8150.

This assumes your Airport is your only router. You can check this by going to www.checkip.org. The IP address shown there should be the same as shown in your Airport.

### **Find additional support and information**

For more information or support, visit http://www.phylink.com or contact support@phylink.com

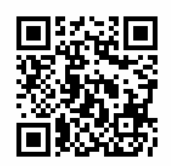

#### **Scan QR Code to get support**

Phylink and the Phylink logo are trademarks or registered trademarks of Phylink Solutions LLC. One Commerce Center-1201 Orange St. #600 WilmingtonDelaware19899 United States